# **CRISP DC**

### **Screening Onboarding**

#### **Does your organization currently collect social needs screening assessments for your patients?**

- If so, your organization can now share its screening assessment data with the DC HIE. The sharing of social needs data is vital in addressing patients' social needs and ensuring that repeat assessments are not completed.
- If your organization is not currently collecting a social needs screening assessment but would like to learn more about evidence-based screening assessments used across the nation, please reach out to CRISP DC Project Lead, Abby Lutz, abby.lutz@crisphealth.org.

#### **How do I share my screening assessment data with CRISP DC?**

- There are two main ways that organizations can share their screening assessment data with CRISP DC through **CSV template**, or through the **Direct Entry Screening Tool.**
- **CSV Template**
	- Complete the Screening assessment template which requires the client to indicate the social domain, questions, responses, and abnormal responses. Click [here](https://crispdc.org/wp-content/uploads/2024/01/Screening-Assesment-Template.xlsx) to download the excel template.
	- Once we have received all that information. CRISP DC will build a custom CSV template based on the organizations questionnaire/categories/responses with positive results.
	- After we build the template, CRISP DC will share it with the client, and this will be the template used to send both test and real patient data (prod) through SFTP.
	- Once you begin sharing your screening data with CRISP DC, we will present it at the point of care so that other members of the patients care team can see their patients' previous assessments (see below).

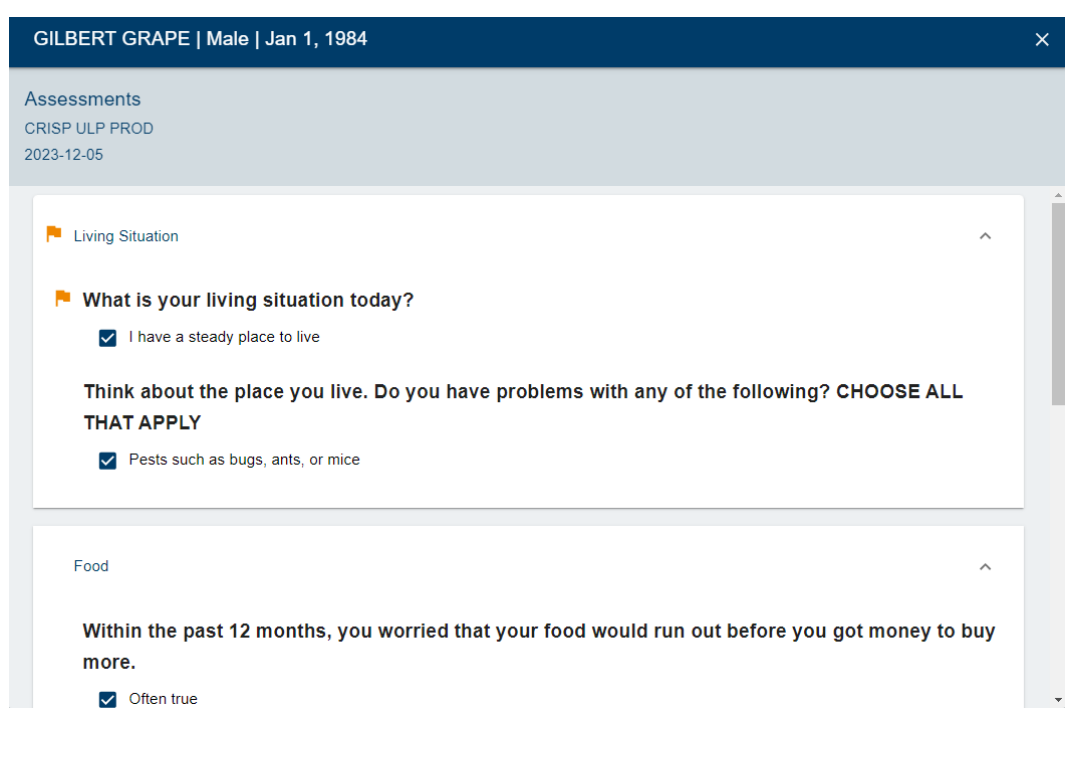

1140 3rd Street NE, Washington, DC 20002

#### • **Direct Entry Screening Tool**

- Organizations need to complete the Screening Assessment template linked [here.](https://crispdc.org/wp-content/uploads/2024/01/Screening-Assesment-Template.xlsx)
- Following the completion of the template with all required information, CRISP will upload the screening questionnaire into the Direct Entry Screening tool. We will also ask that your organizations HIE administrator assign the Screening asset to all users who will be screening patients.
- Once uploaded, your organization will be able to complete your social needs screening assessment in the Direct Entry Screening tool and have the completed assessment stored in the assessment's subtab within the portal.

### **Direct Entry Screening Tool**

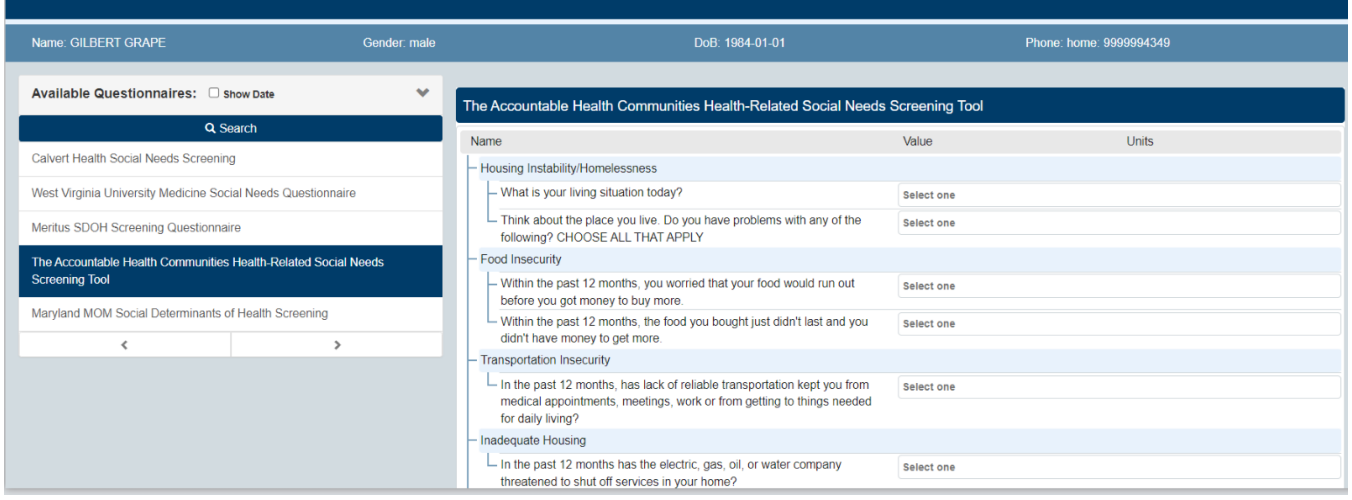

#### **What is the timeline for when we can begin data sharing?**

• Once we receive the necessary information from organizations who are sharing data via CSV, the team will create the custom CSV file template, the client will use it to share both test and real assessments. The process can take between 4 to 6 weeks (about 1 and a half months).

# **CRISP DC**

#### **Appendix 1- Screening Spec Document for CSV Template**

- Every field needs to be separated by a pipe delimiter (|)
- Do not put the answer between ""
- The first field Location\_Source needs to be provided with a legitimate organization source code. If it not valid or missing the entry will not be able to be processed

• The second field MRN needs to be provided with a legitimate MRN of the patient for the organization provided in the first field. If it not valid or missing the entry will not be able to be processed

• The demographics fields following can be left blank if no answer was given but adherence to the columns needs to be insured. If a line is offset by a field, the whole file will not be able to be processed since that breaks the integrity of the CSV

• The field SCREEN\_PERF\_PROV is expecting the name of the clinician who performed the survey collection. It cannot be left blank and needs to contain UNKNOWN if that information is missing

• Following the SCREEN\_PERF\_PROV you will see fields for your organization SDOH questions. They will be named {SourceName}SDOH#. The number at the end will be assigned and provided back to you in a document separate from the template. Please put the answer to the corresponding question in the correct column.

• If there is a question with multiple answers, please separate the answers with commas and then end the field with the standard pipe delimiter. (EX: | Yes, No, Yes |).

## **CRISP DC**

### **Appendix 2- Social Needs Categories Available in Dropdown**

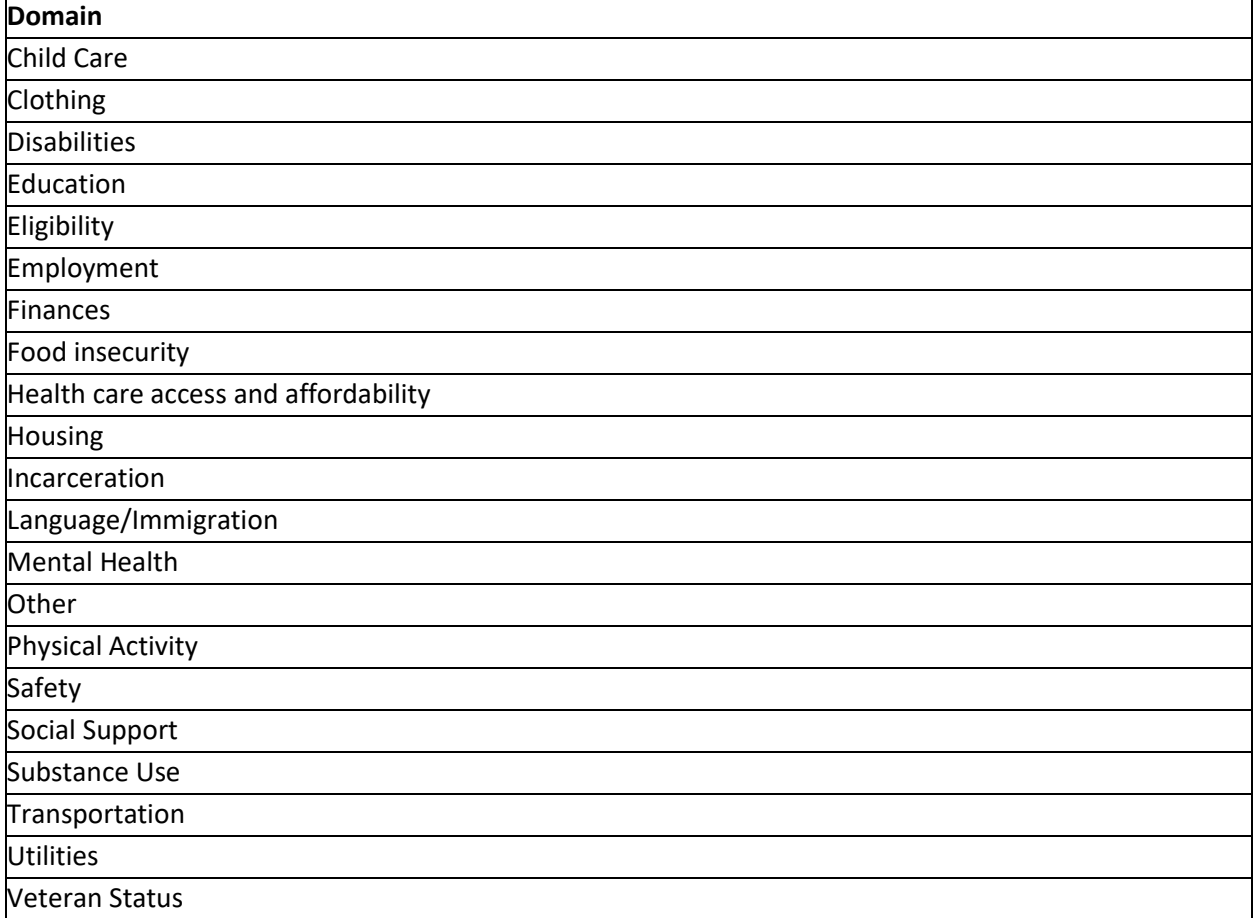

1140 3rd Street NE, Washington, DC 20002